### **AWWA-IA Member Company Registrations by a Key Contact**

**Registration/Calendar Page:** Must Log in with your Username & Password *(Please contact the AWWA-IA office if you are a key contact for this company who plans to make registrations for employees but do not currently have a login to the new website.*

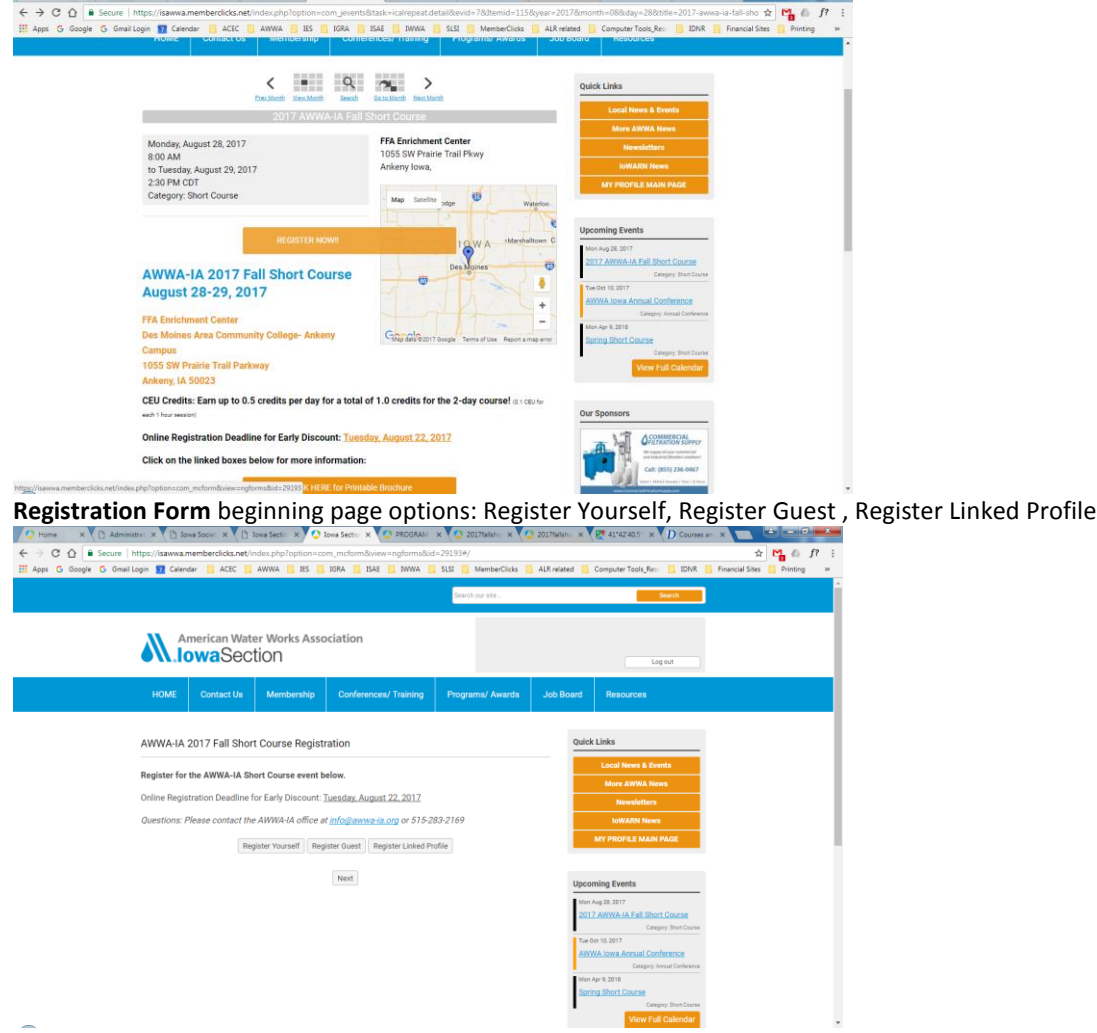

**Register Linked Profile:** Select a Linked Registrant to Add (pull down list) which will show any current AWWA-IA members listed under your company's profile. Select appropriate person's name & click Add.

*If you don't see the person's name you wish to register, hit Cancel and select the Register Guest option.* 

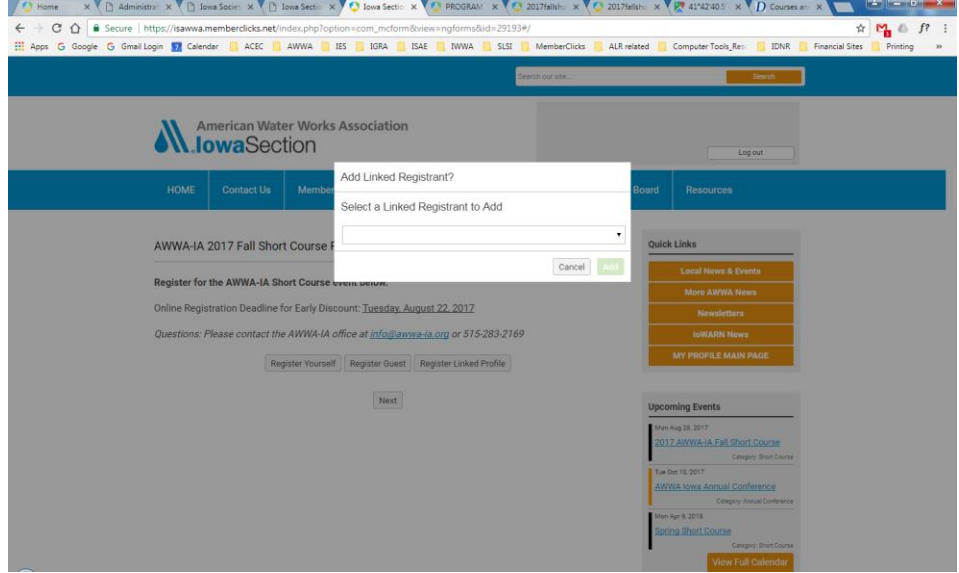

Data Fields: This will populate that member's data in appropriate fields (Example #1: Linked Profile).<br>Value X administrative Campions of a member of a member of a member of a member of a member of a server of Discount of

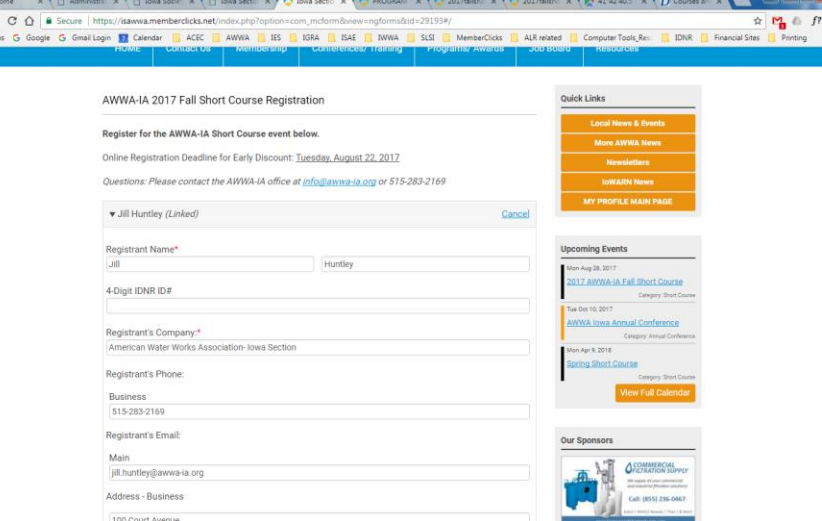

#### **Complete** other fields in the form.

 $\begin{array}{c}\n\leftarrow \\
\leftarrow \\
\text{III} & \text{app}\n\end{array}$ 

At bottom of the page, the options are NEXT to continue with this registration or Register Yourself, Register Guest or Register Linked Profile again. Make selection.

Ť

**If have other already Linked Persons:** Choose Register Linked Profile again (Example #2: Linked Profile).<br>VO Home X (D Administry X (D Dan Secie X V D Dan Secie X V O Hos Secie X V O ROSBAN X V O ROSBAN X V D Corne X X V

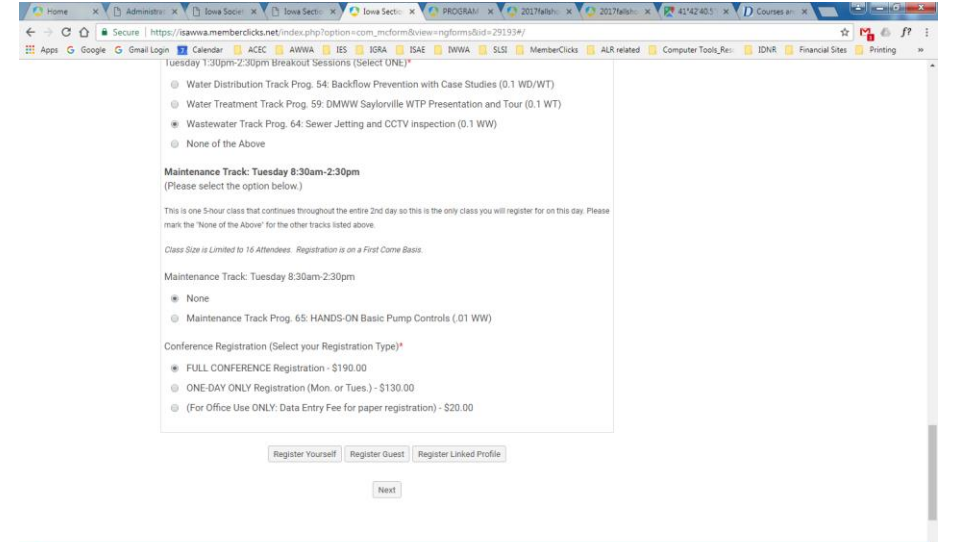

**Linked Profiles:** Continue with this pattern for all Linked Profiles on this drop down list that you with to add.

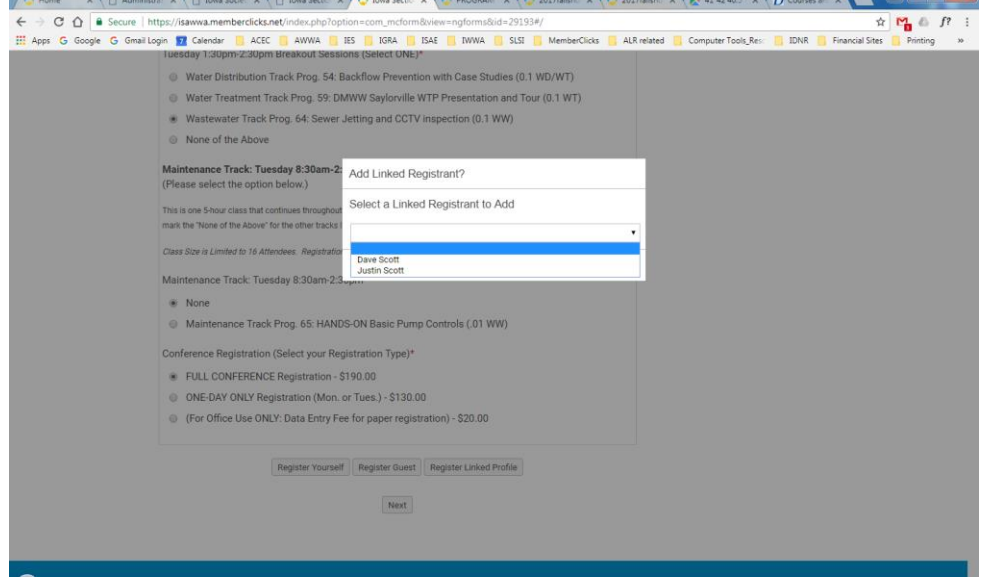

For each Linked Profile chosen, the site populates the member's data in the appropriate fields. Then complete the remainder of the form.

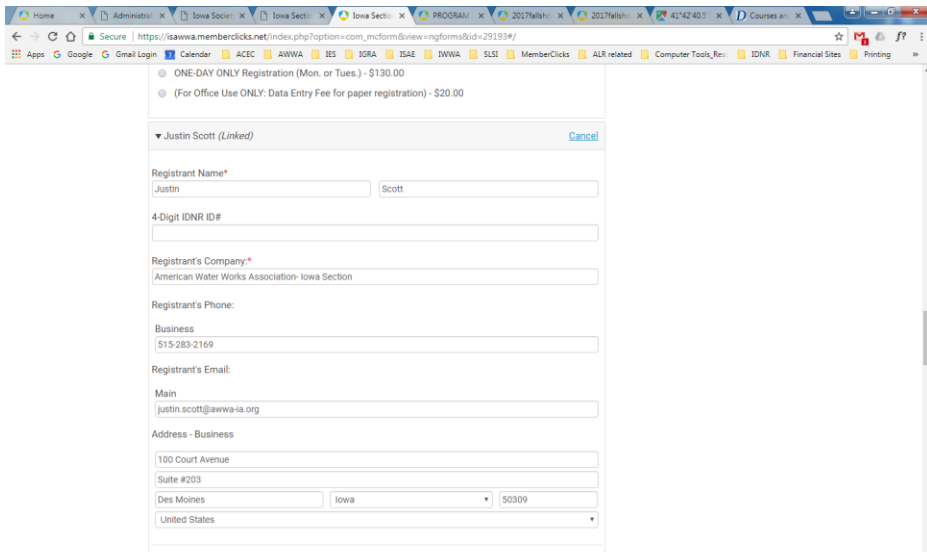

# Choose from same options at end of the form.

If you wish to register someone with your company who is not listed in the Linked Profiles list, then choose to **Register Guest** (Example #3: Guest Registration).

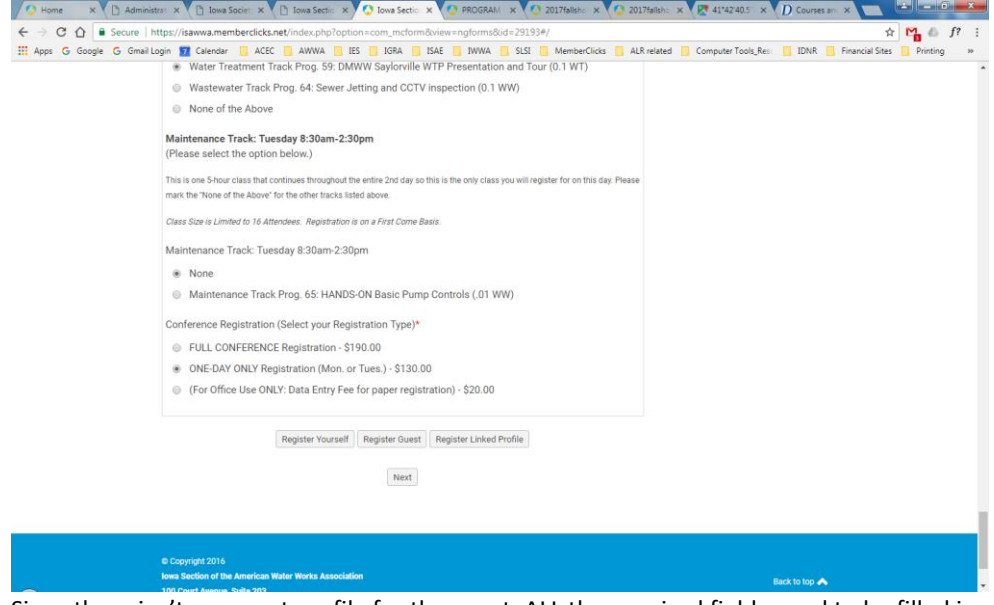

Since there isn't a current profile for the guest, ALL the required fields need to be filled in.

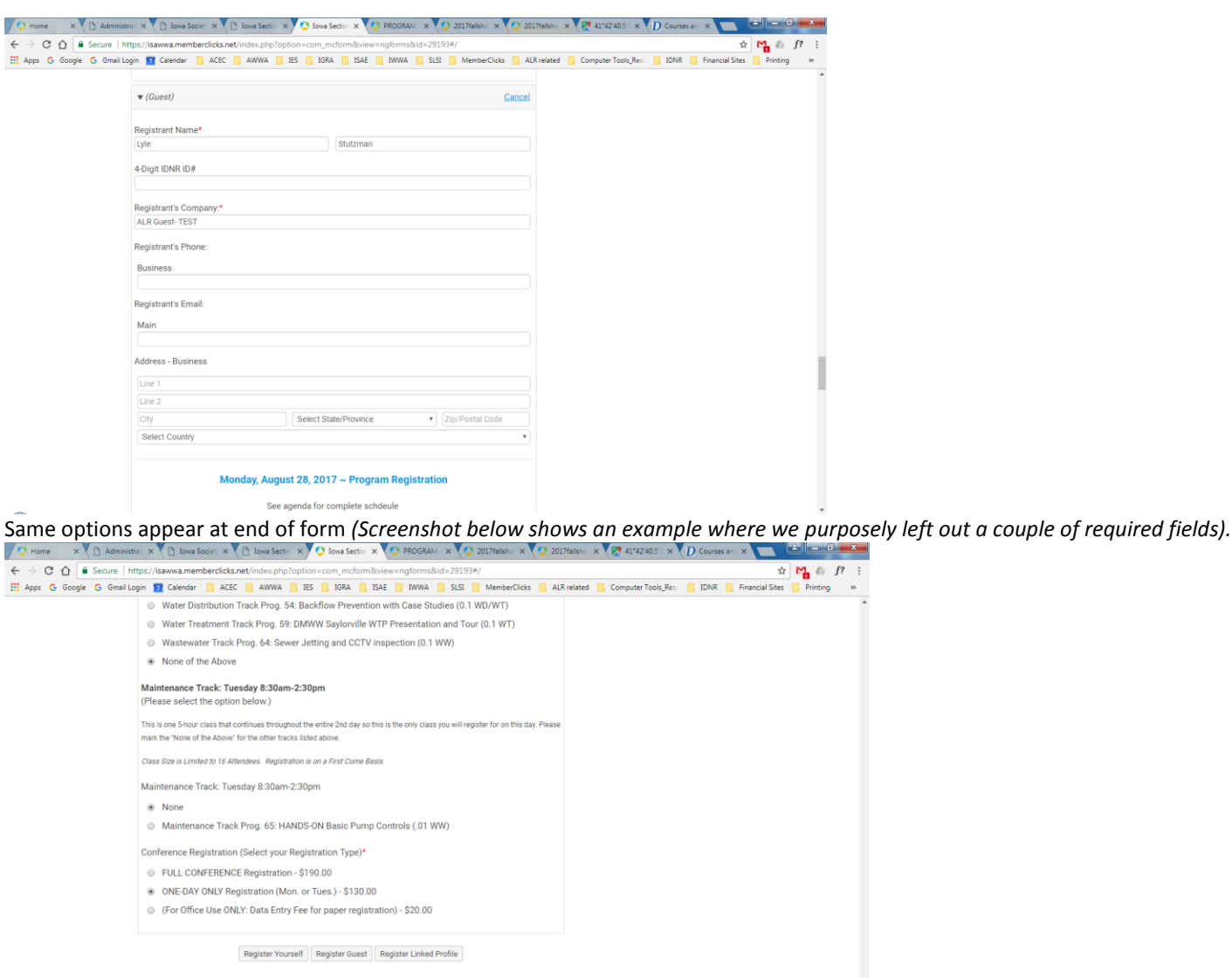

 ${\sf Next}$ 

Because some required fields were not completed, when you choose your next option, the screen will NOT advance until those fields have been completed. If you scroll back through the forms, the incomplete fields are noted in red font:<br>  $\sqrt{2}$  and  $\sqrt{2}$  and  $\sqrt{2}$  and  $\sqrt{2}$  and  $\sqrt{2}$  and  $\sqrt{2}$  and  $\sqrt{2}$  and  $\sqrt{2}$  and  $\sqrt{2}$  and  $\sqrt{2}$ 

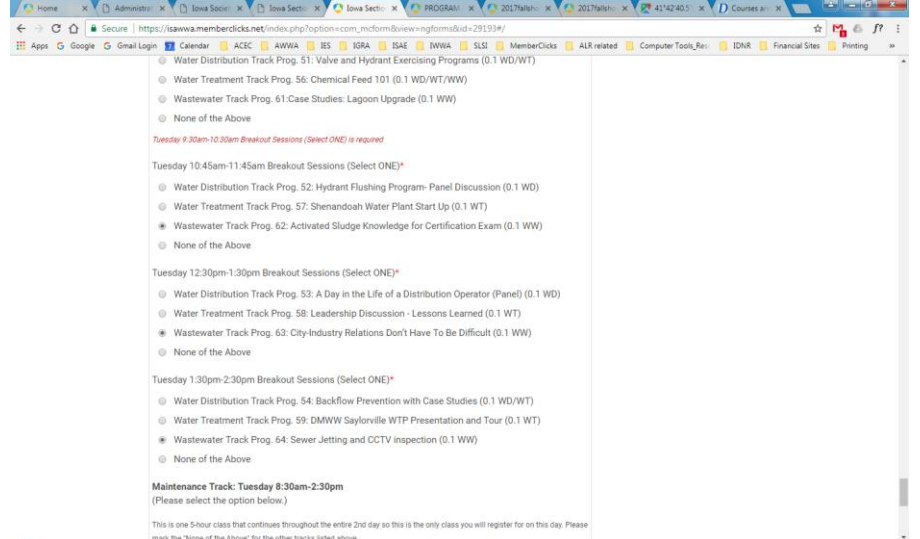

An alert, "Fields in this block contain errors" is listed for those sections in the registration forms which are incomplete. Once all the fields are completed then you will be allowed to advance the form.

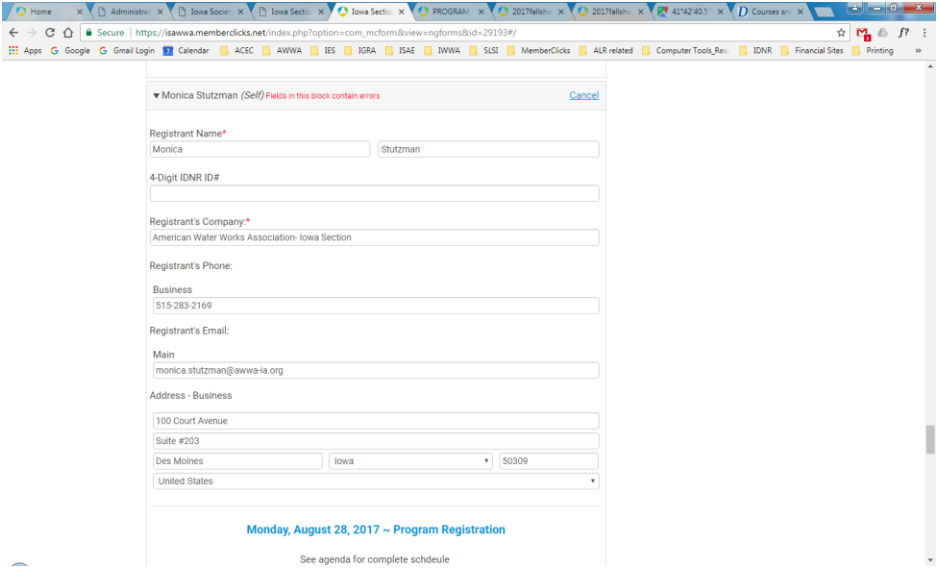

Same options appear at the end of this form.

If you wish to register yourself: **Choose Register Yourself** this time (Example #4: Register Self). Your information will populate on the form. Complete other fields, as requested.

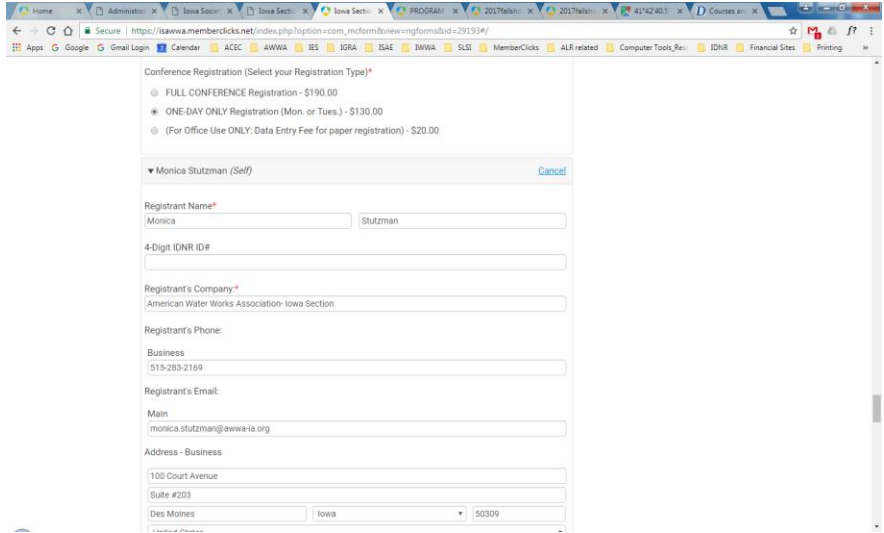

Same options appear at the end of the page, accept the Register Yourself option if you have already done this. You may continue to

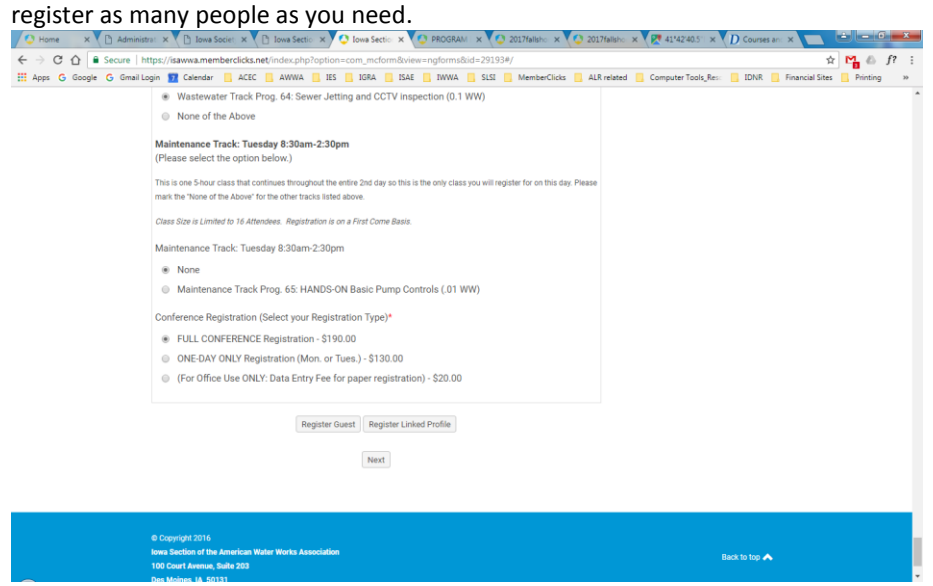

When you have registered all the people with your company that you wish to process, at this time, click on the **NEXT button**. The next page will give a summary of all the registered profiles & information, in order that you registered them in:

#### **1) Linked Profile: Example #1**

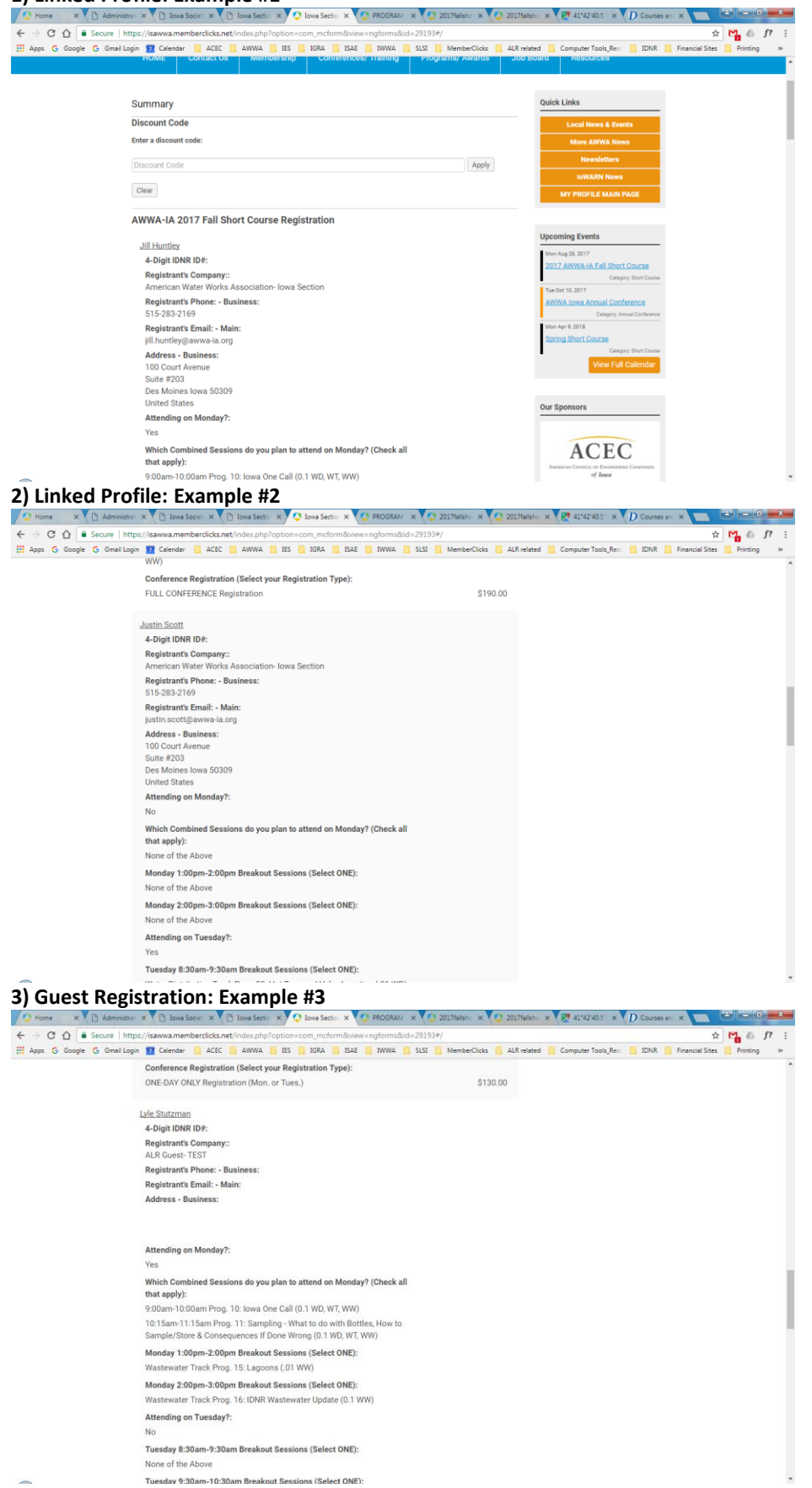

**4) Registration for Yourself: Example #4**

![](_page_6_Picture_43.jpeg)

**Individual charges** are listed after each summary. **Total charges** will be listed at the bottom of the final page.

![](_page_6_Picture_2.jpeg)

The Next screen shows the total amount due and asks you to **select your payment type** (Pay Now with credit card or Invoice Me if you wish to submit a check).

![](_page_7_Picture_39.jpeg)

you will approve or change the email address you wish to have the invoice sent to, then click on Pay Later button.

![](_page_7_Picture_40.jpeg)

A **Confirmation Message** will appear on the screen with a **Finish** button.

![](_page_8_Picture_42.jpeg)

# When click the Finish button, it directs you back to the **AWWA-IA Home Page.**

As the Key Contact, you'll receive an **email Confirmation** that your form was successfully submitted.

![](_page_8_Picture_43.jpeg)

If you selected the Pay Later option, you will also receive an email with the Invoice that has a link to an interactive copy that you may click on to pay with a credit card AND a pdf copy of the invoice that you may choose to download and print.

![](_page_8_Picture_44.jpeg)

The attached pdf copy is just a printable document.

The interactive link invoice (Click here to pay this invoice) shows the each person's registration, the total amount and two buttons to either "Pay Invoice" or "Download Invoice".

![](_page_9_Picture_52.jpeg)

The **Pay Invoice button** takes you to the credit card fields and the **Download Invoice button** brings up a printable copy.

![](_page_9_Picture_53.jpeg)

As the Key Contact making the registrations, the total invoice will be found on YOUR profile on the Invoice tab under "My Profile". You may click on the Invoice number to open, print or pay this invoice.

![](_page_9_Picture_54.jpeg)

**We hope this tutorial has been helpful and you enjoy the new AWWA-IA website. Please contact the AWWA-IA office at 515-283- 2169 o[r info@awwa-ia.org](mailto:info@awwa-ia.org) if you have any questions or if we can be of assistance.** 

**Thank you! AWWA-IA**